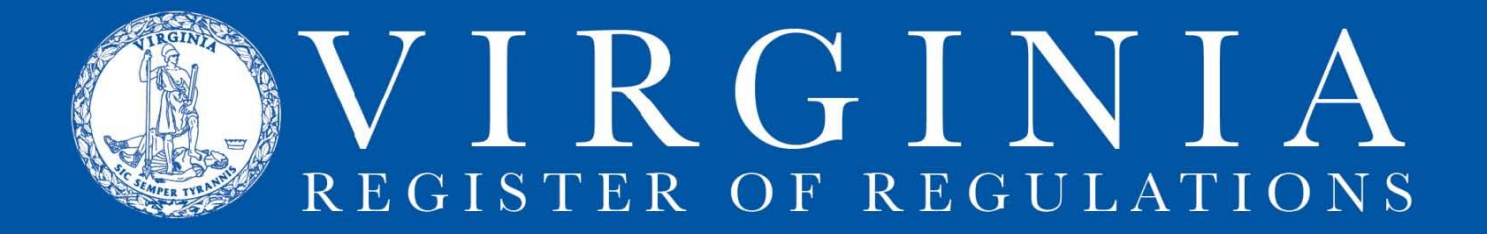

# **MS Word and RIS Styles**

**Warning: Do not paste auto-formatted, auto-numbered, or track changes Word text into RIS. Do not use tabs or auto-number Word features in RIS.** 

#### **Q: When I clicked on "RIS update," I received this error message:**

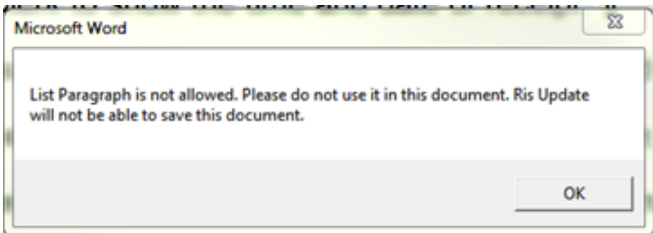

A: RIS will update only when RIS approved styles are used. Often, this "style not allowed" error occurs when a document is created in Word using a Word default style and then the text is copied into RIS. If you receive this message, check the text in the RIS project for the "List Paragraph" style (or whatever style name is in the error message--see how to find styles below). Highlight the text with the offending style then change that style to the appropriate RIS style (e.g., sectind, sectbi, or sectbi2). See the VAC Quick **[Style Sheet](http://register.dls.virginia.gov/documents/agency_resources/VAC_quick_style_sheet.pdf) for instructions on applying RIS styles.** 

### **Q: Can I paste text from an MS Word document into RIS?**

A: Yes, but if the text includes styles or formatting in the MS Word document that are not RIS styles, you must either (i) remove the non-RIS formatting from the text before copying it, **OR** (ii) use the "Paste special" feature in Word and choose to paste the text as "unformatted text" so that no non-RIS styles paste into RIS.

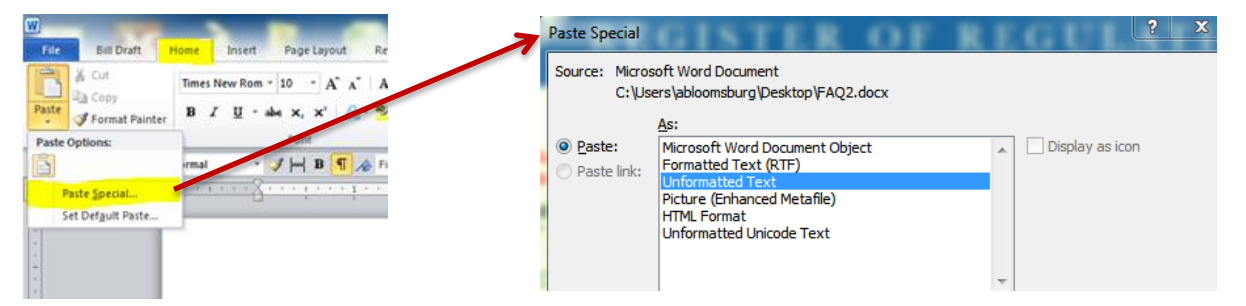

### **Q: Should I use the "track changes" in Word when working in an RIS project?**

A: No. Use the strikethrough and underscore buttons on the RIS toolbar. Use these instructions to download the RIS toolbar: [RIS Toolbar Installation Instructions.](http://register.dls.virginia.gov/documents/agency_resources/RISToolbarInstructions.pdf)

### **Q: Where are the RIS styles located?**

A: On the **Home** tab, in the **Styles** command group, access the **Styles list** by clicking on the tiny arrow in the corner of the **Styles** box immediately below **Change Styles**.

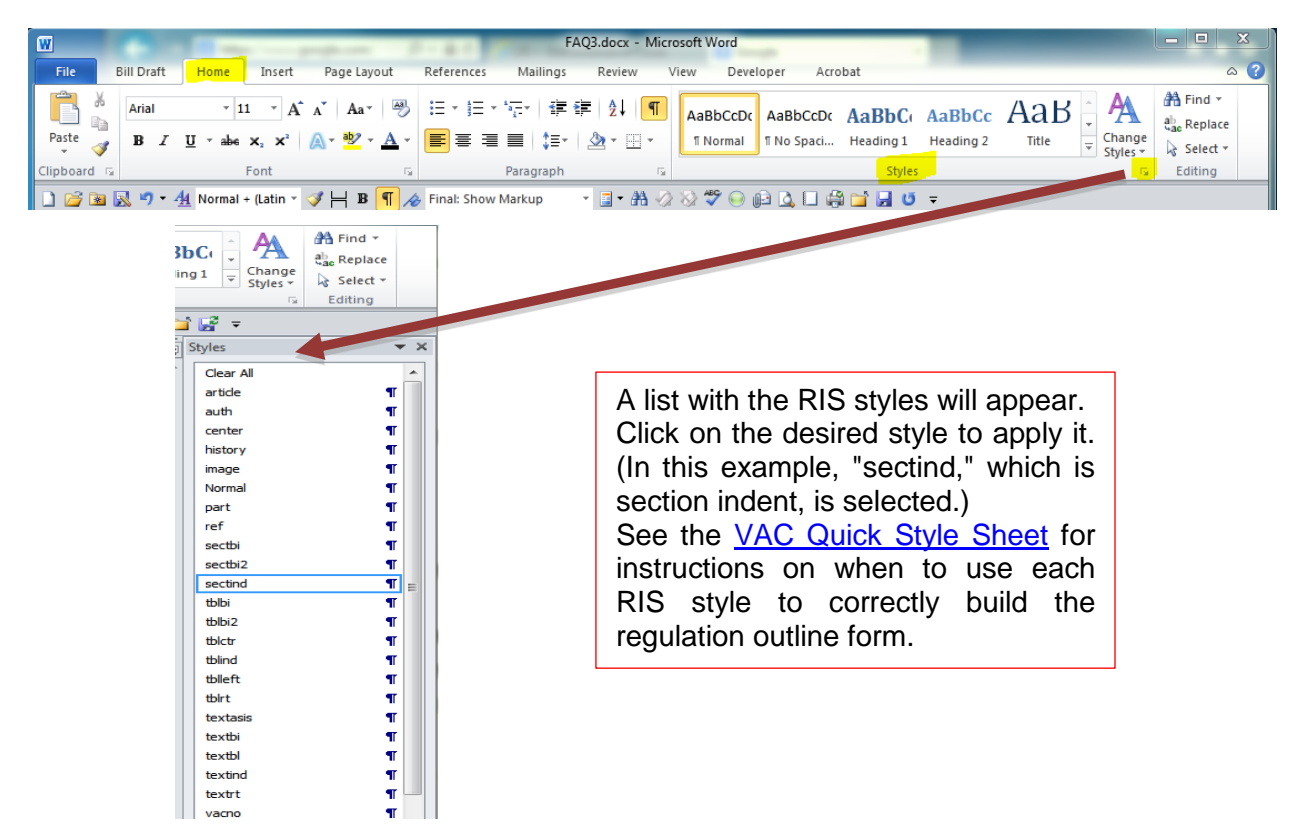

**Q: What if the document was generated from an RIS report or already has RIS styles in it?** A: If the only styles in a document are RIS styles, the formatting can be pasted into RIS. **The style "Normal" is not an RIS style, although RIS will accept it. You must still apply the correct RIS style to text that shows "Normal" as its style.** (See the next question for instructions for creating a report in RIS.)

### **Q: How do I create an RIS report?**

A: In the project details page of RIS (where the individual sections contained in a project are listed with VAC number and catchline), trigger the dropdown menu next to **Create Report**, select a type of report (the example chooses **Sections**), then click **Create Report**. The "report," which will be the text of every section in the project run together in numerical order into one document, will open in HTML, and you can choose to open it in Word (top, righthand corner). The report, if opened in Word, can be edited using Word commands, and those edits will not appear in the RIS project.

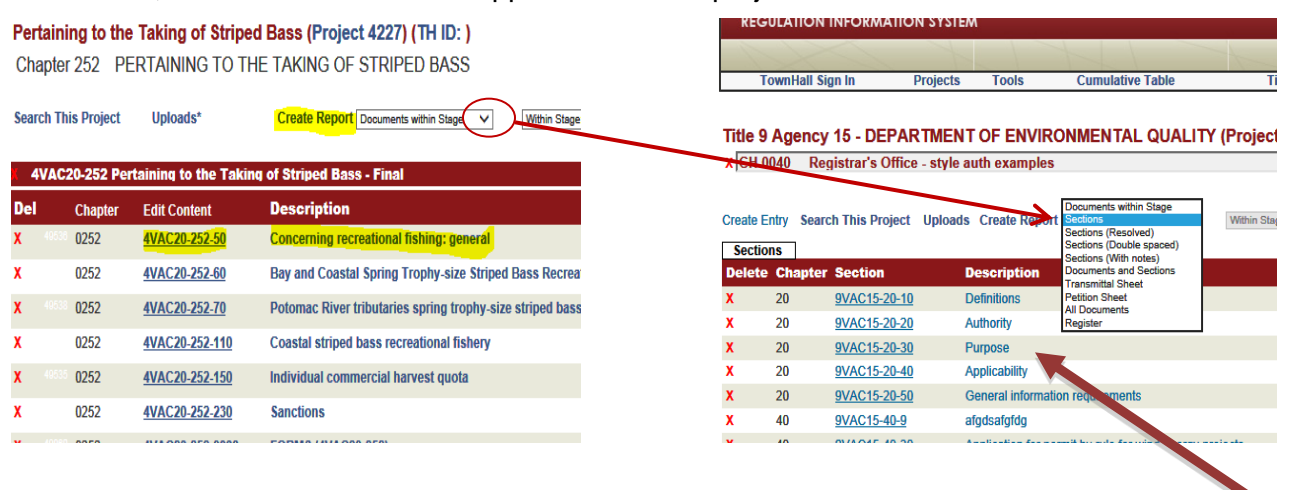

## **Q: I submitted my project for publication in the Register and now the sections are grayed out. How do I look at the text of my RIS project?**

A: Once a project is submitted to the Registrar's Office for publication in the Register, a "read only" function is applied to that project so that no changes to the text of the sections can be made while the project is

being processed for publication. While the project is "grayed out" (shown in the above example), you can cannot open the individual sections, however you can view the text of the project and see all changes the Registrar's Office staff is making by using the "Create Report" feature of RIS. **Note: You can still upload documents using the "Uploads" feature to RIS projects while the project is grayed out.**

#### **Q: Some of my text doesn't show up in Town Hall. What happened to it?**

A: Each part of a VAC section in VAC has a distinct style applied to it. The **Statutory Authority** and **Historical Notes** have the styles "auth" and "history" respectively. RIS uses the style of text to dictate what happens to that text. For example, text with the style "auth" or "history" will not be pulled into the "Create Report" function unless "Sections with notes" is the report chosen. And, text with the style "auth" or "history" does not upload to Town Hall. If you have inadvertently designated regulatory text as "auth" or "history" (e.g., the final paragraph of a section located immediately above the **Statutory Authority**) it will not transition to Town Hall, but it will be in the RIS project text.

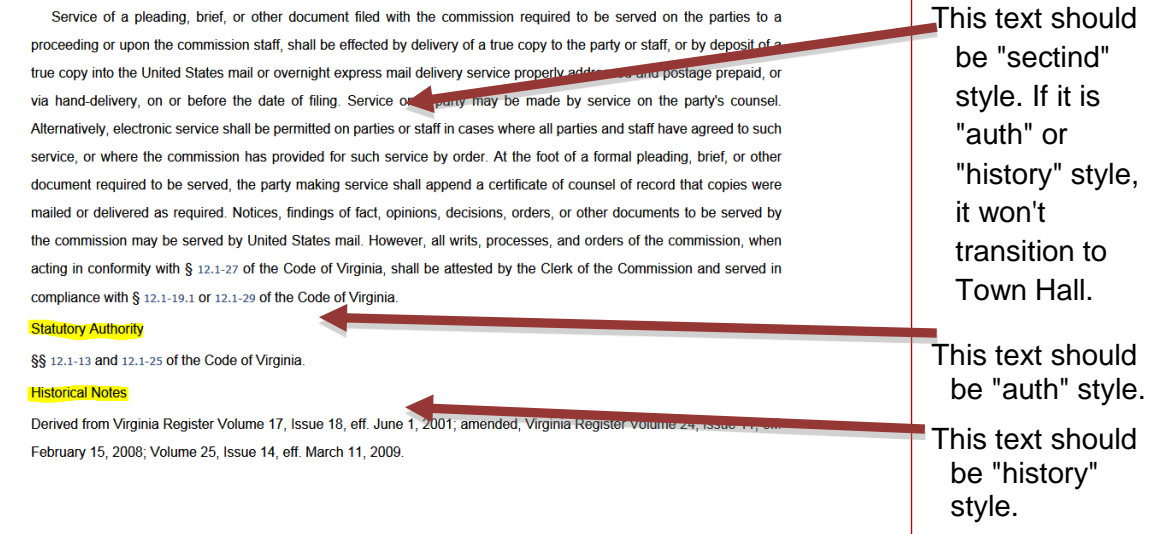